# Zadania na 5.06.2020 r. kl. 4 a Materiały do pracy dla uczniów klasy IV

Drodzy Uczniowie. Wykonujecie zadania na miarę swoich możliwości. W razie trudności nauczyciele wraz z wychowawcą - służy pomocą – kontakt przez e- dziennik. Powodzenia !

### **1. J. angielski 5.06.2020 r.** [agnieszka.figa@gmail.com](mailto:agnieszka.figa@gmail.com) – P. Agnieszka Figa *Hello*

Topic: Go mushroom – picking. Elementy kultury.

Witam Was© Życzę wszystkim wspaniałego wypoczynku podczas weekendu Dzisiaj *easy* lekcja – przeczytaj tekst o Białowieży na str.120. **Podpisz zdjęcia na str.121 – użyj słówek:**

- bilberries -
- deer –
- $f$ ox –
- pine trees –
- wild boar –
- wild mushrooms –
- wild strawberries W tekście jest mowa o żubrach. Żubr to po angielsku:…………………… **Powodzenia**

# *Have a nice time!*

Nie wykonuj zadań z podręcznika – wiadomość na e – dzienniku.

**2 WF 5.06.2020 r.-** [annakocot1985@gmail.com](mailto:annakocot1985@gmail.com) - P. Anna Kocot Temat: Trening obwodowy w terenie. Dzięki niemu pozbędziesz się zbędnych kilogramów, wzmocnisz mięśnie i poprawisz kondycję a do tego ćwiczenie w terenie jest bardzo przyjemne Jest to super propozycja na aktywny weekend i nie tylko <https://www.youtube.com/watch?v=5-AKHSXUJC4> – trening w lesie dla dzieci

**3 J. polski 5.06.2020 r.** [ghary08@gmail.com](mailto:ghary08@gmail.com) - P. Arkadiusz Fulas Temat: Tydzień z lekturą – Frances Hodgson Burnett "Tajemniczy ogród". Udaj się na spacer do biblioteki. Wypożycz książkę lu skorzystaj ze stron: format PDF<https://wolnelektury.pl/media/book/pdf/tajemniczy-ogrod.pdf> lub audiobook<https://www.youtube.com/watch?v=3VmENxcI5Kc> Swoją znajomość lektury możesz uzupełnić filmem ze strony <https://www.cda.pl/video/2815696fd> Miłej lektury.

**4 Matematyka 5.06.2020 r.** [agacia5557@wp.pl](mailto:agacia5557@wp.pl) – P. Agata Kulawiak Temat : Prostopadłościan i sześcian ciąg dalszy.

Wykonaj polecenia i uzupełnij zdania.

Pokoloruj na czerwono wszystkie wierzchołki obu prostopadłościanów. Policz, ile wierzchołków ma każdy z nich.

Każdy prostopadłościan ma \_\_ wierzchołków.

Pokoloruj na pomarańczowo wszystkie krawędzie obu prostopadłościanów. Policz, ile krawędzi ma każdy z nich.

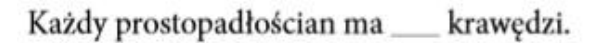

Pokoloruj na niebiesko jedną ścianę każdego prostopadłościanu. Policz, ile ścian ma każdy z nich.

Każdy prostopadłościan ma \_\_ ścian.

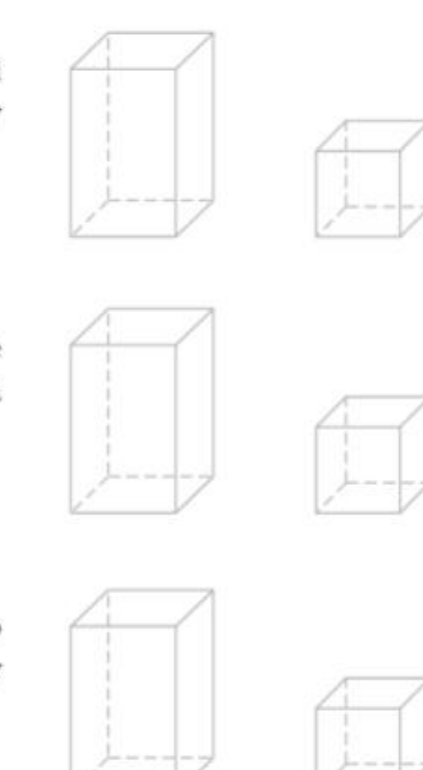

Seria rysunków przedstawia ten sam prostopadłościan w różnych położeniach. Zaznacz krawedzie prostopadłościanu tak, aby krawedzie równej długości były na każdym rysunku w tym samym kolorze, a różnej długości – w różnych kolorach. Wpisz w okienka brakujące długości krawedzi i uzupełnij zapisy pod rysunkami.

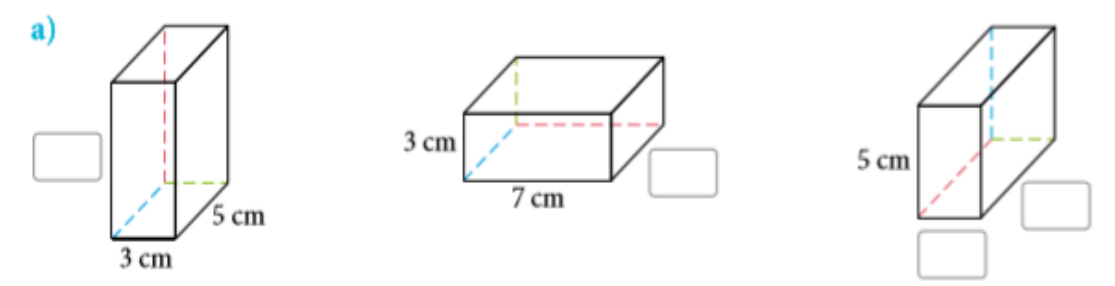

Prostopadłościan o wymiarach 3 cm  $\times$  5 cm  $\times$  7 cm.

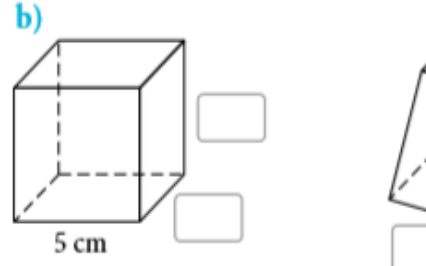

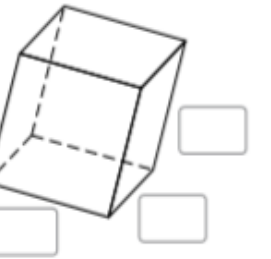

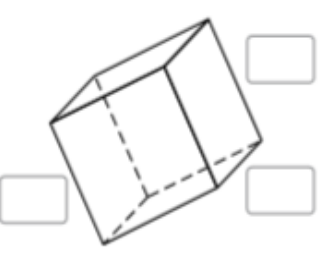

Sześcian o krawedzi \_\_\_\_ cm, czyli prostopadłościan o wymiarach

 $cm \times$  \_\_\_ cm  $\times$  \_\_\_ cm.

# **Zadań nie wysyłamy.**

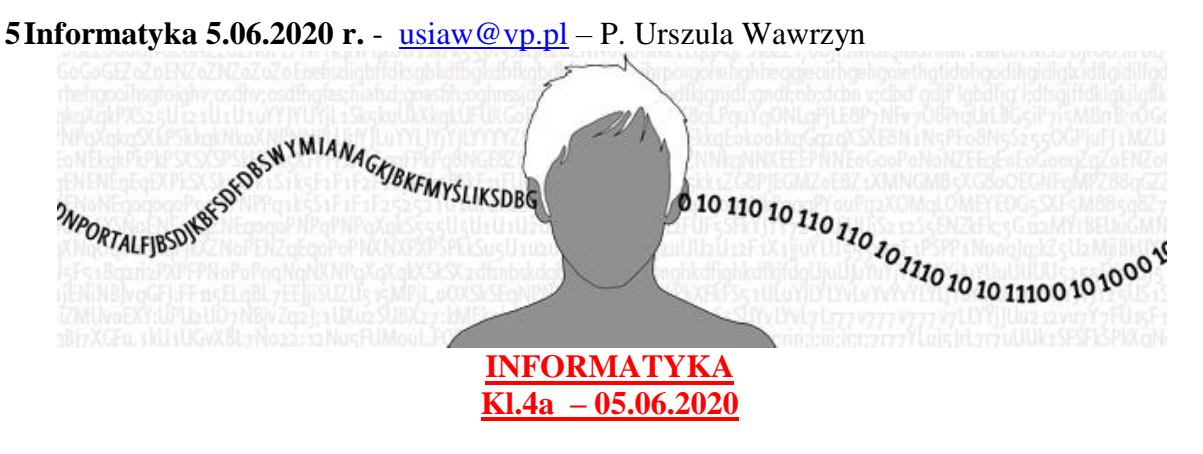

Temat: Pomoc z angielskiego. Tłumacz Google.

# **Przeczytaj informację, dotyczącą tłumacza Google, który potrafi wykonać tłumaczenia wyrazów i tekstów na język obcy.**

[Tłumacz Google](https://translate.google.com/) dostępny jest pod adresem: [https://translate.google.com.](https://translate.google.com/) Jest to niezastąpione narzędzie dla każdego, kto potrzebuje szybkiej pomocy w tłumaczeniu treści na obcy język. Serwis jest w stanie przetłumaczyć treści w 103 językach, a z jego możliwości korzysta codziennie ok. 500 mln użytkowników! Dołącz do nich i skorzystaj z naszej instrukcji, która ułatwia korzystanie z serwisu Google Translate. **Jak korzystać z Tłumacza Google – instrukcja krok po kroku**

Używanie Tłumacza Google jest bardzo proste: nie trzeba nawet otwierać strony z serwisem, aby móc z niego korzystać i tłumaczyć. Tłumaczenie możesz wykonać bezpośrednio z poziomu wyszukiwarki Google. Aby skorzystać z tej możliwości, postępuj według poniższych instrukcji.

#### **Szybkie tłumaczenie na język polski w Tłumaczu Google**

1. Wejdź na stronę: [www.google.pl.](http://www.google.pl/) Następnie wpisz zwrot "tłumaczenie", "tłumacz" lub "translator" w wyszukiwarkę i kliknij ikonę lupy, znajdującą się po prawej stronie.

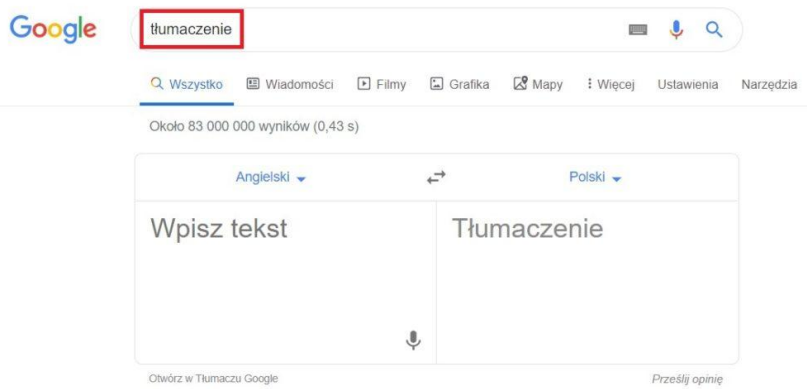

1.

Po wykonaniu powyższych czynności pojawi się tabela z programem Tłumacz Google, z którego możesz skorzystać. Domyślnym językiem dla wyszukiwarki jest angielski. W pole wyszukiwania wpisz słowo lub zwrot, które chcesz przetłumaczyć na inny język, np. język

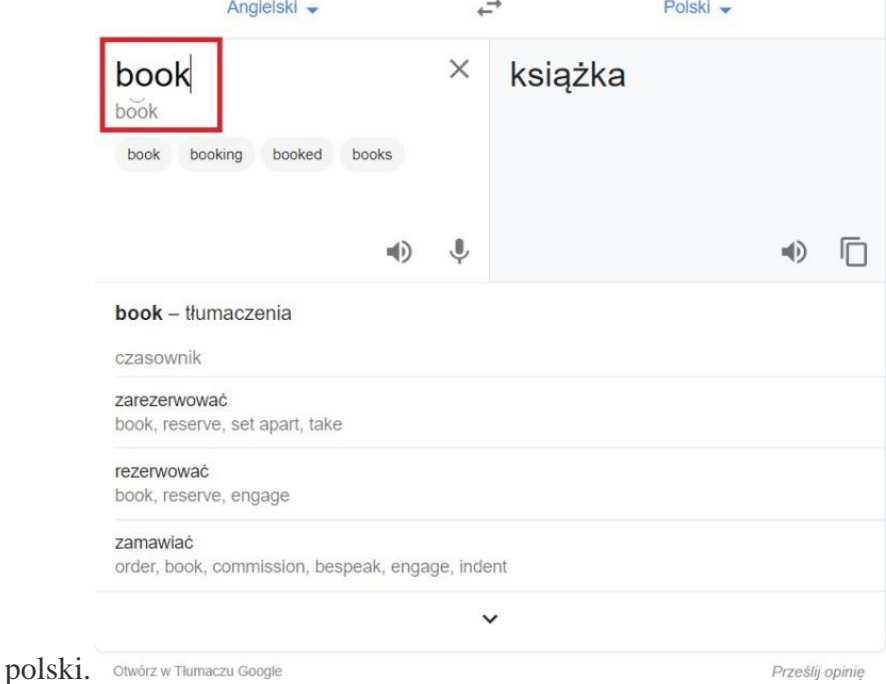

2.

Możesz również zamienić języki w słowniku. W tym celu kliknij na strzałkę, znajdującą się obok słownika, który chcesz zmienić.

3.

Po wybraniu strzałki, wyświetli się widok z językami, w których dostępna jest usługa Tłumacz Google. Po kliknięciu na interesujący Cię język, automatycznie włączy się słownik we wskazanym języku.

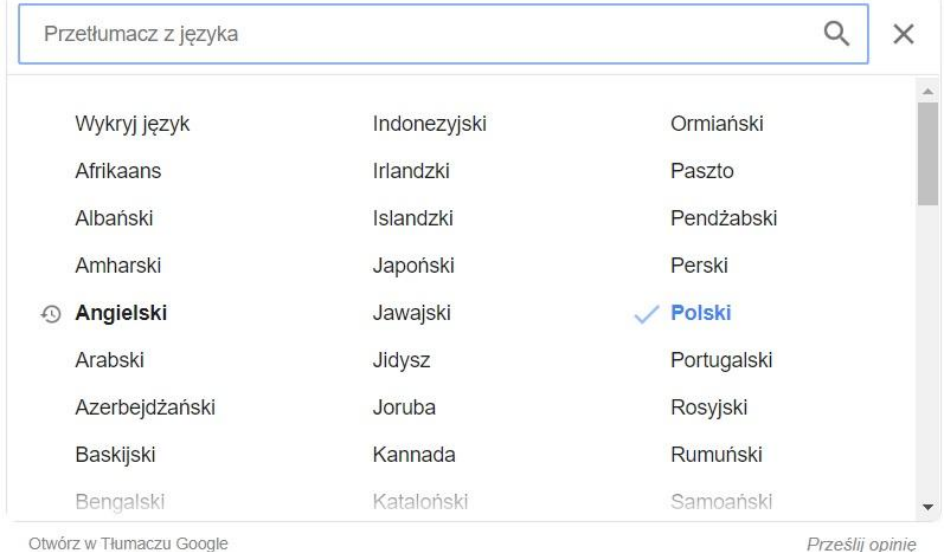

Otwórz w Tłumaczu Google

## **Jakie główne funkcje oferuje Tłumacz Google?**

Kluczowe funkcje Google Tłumacza (ang. Google Translate) obejmują:

- tłumaczenie aplikacji mobilnych bez dodawania fizycznie wybranego języka do samej aplikacji,
- tłumaczenie stron internetowych, analogicznie jak wyżej, pozwala na tłumaczenie całych witryn, nawet jeśli nie mają one wprowadzonego dodatkowego języka. Funkcja ta może zostać zaimplementowana w postaci skryptu, m.in. w kreatorze stron WWW oraz **[sklepie](https://pomoc.home.pl/baza-wiedzy/automatyczne-tlumaczenie-strony-sklepu-za-pomoca-google-translate)  [internetowym](https://pomoc.home.pl/baza-wiedzy/automatyczne-tlumaczenie-strony-sklepu-za-pomoca-google-translate)** dostępnym w ofercie home.pl,
- tłumaczenie słów pisanych odręcznie,
- [tłumaczenie całych dokumentów](https://pomoc.home.pl/baza-wiedzy/jak-dziala-tlumacz-google-praktyczne-wskazowki#5) przesłanych do translatora. Dokumenty powinny mieć postać: .doc, .docx, .odf, .pdf, .ppt, .pptx, .ps, .rtf, .txt, .xls, .xlsx,
- tłumaczenie mowy, tj. tłumaczenie języka mówionego,
- tłumaczenie obrazu pozwala na identyfikowanie tekstu na zdjęciach (w plikach graficznych) oraz ich natychmiastowe tłumaczenie bezpośrednio na ekranie, np. telefonu,
- tłumaczenie pisma odręcznego, popularna głównie na telefonach i tabletach.
- Google Translate przy większości języków zapewnia nie tylko wsparcie dla tłumaczeń, ale także oferuje możliwość wysłuchania tłumaczenia (lektor), sprawdzenie poprawnej wymowy, a także udostępnia słownik. Google Translator potrafi działać w trybie offline po pobraniu paczki tłumaczeń. Jego skuteczność może być wtedy mniejsza, ale nadal zapewnia możliwość tłumaczenia tekstów bez dostępu do Internetu.

#### **Dla zainteresowanych:**

### **Dodatkowe funkcje w Tłumaczu Google**

System Tłumacz Google ma szereg dodatkowych możliwości, ułatwiających swoim użytkownikom tłumaczenie i naukę języka. Większość z nich jest dostępna w aplikacji Google Tłumacz.

 **Odsłuchiwanie tłumaczenia** – funkcja, która pozwala na odsłuchanie brzmienia danego sformułowania w obcym języku, dostępna dzięki generatorowi mowy. Słowo, które chcemy odsłuchać może być wypowiedziane w normalnym lub spowolnionym tempie.

- **Tłumaczenie tekstu z obrazów i grafik** bardzo wygodna funkcja, dostępna w aplikacji [Google Tłumacz na smartfony.](https://pomoc.home.pl/baza-wiedzy/google-tlumacz-aplikacja-na-telefon) Zdjęcie, na którym zawarty jest tekst można zaimportować lub wykonać fotografię z poziomu aplikacji.
- **Tłumaczenia na żywo** funkcja dostępna również z poziomu aplikacji [Tłumacz Google na](https://pomoc.home.pl/baza-wiedzy/google-tlumacz-aplikacja-na-telefon)  [smartfony](https://pomoc.home.pl/baza-wiedzy/google-tlumacz-aplikacja-na-telefon) pozwala na tłumaczenie wszystkich napisów, które zarejestruje kamera. Tłumaczenia są nakładane na obraz w czasie rzeczywistym.
- **Funkcja "Dotknij, by przetłumaczyć"** pozwala na tłumaczenie tekstów w każdej aplikacji na androidzie.
- **Tłumacz Google offline** aplikacja mobilna [Google Tłumacza na smartfony](https://pomoc.home.pl/baza-wiedzy/google-tlumacz-aplikacja-na-telefon) pozwala na pobranie konkretnych języków, co daje możliwość korzystania ze słownika nawet bez dostępu do Internetu (np. podczas podróży).

Życzę miłej zabawy!

Podczas tej pracy nie odsyłacie efektów wykonywanych przez siebie zadań.